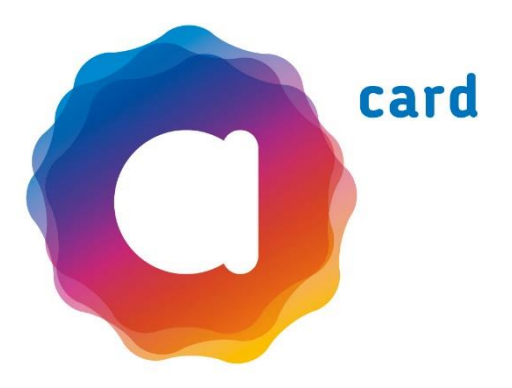

# Leitfaden für die neue aha card Online-Anmeldung

Hier finden Sie die Schritte der neuen aha card Online-Anmeldung einfach erklärt:

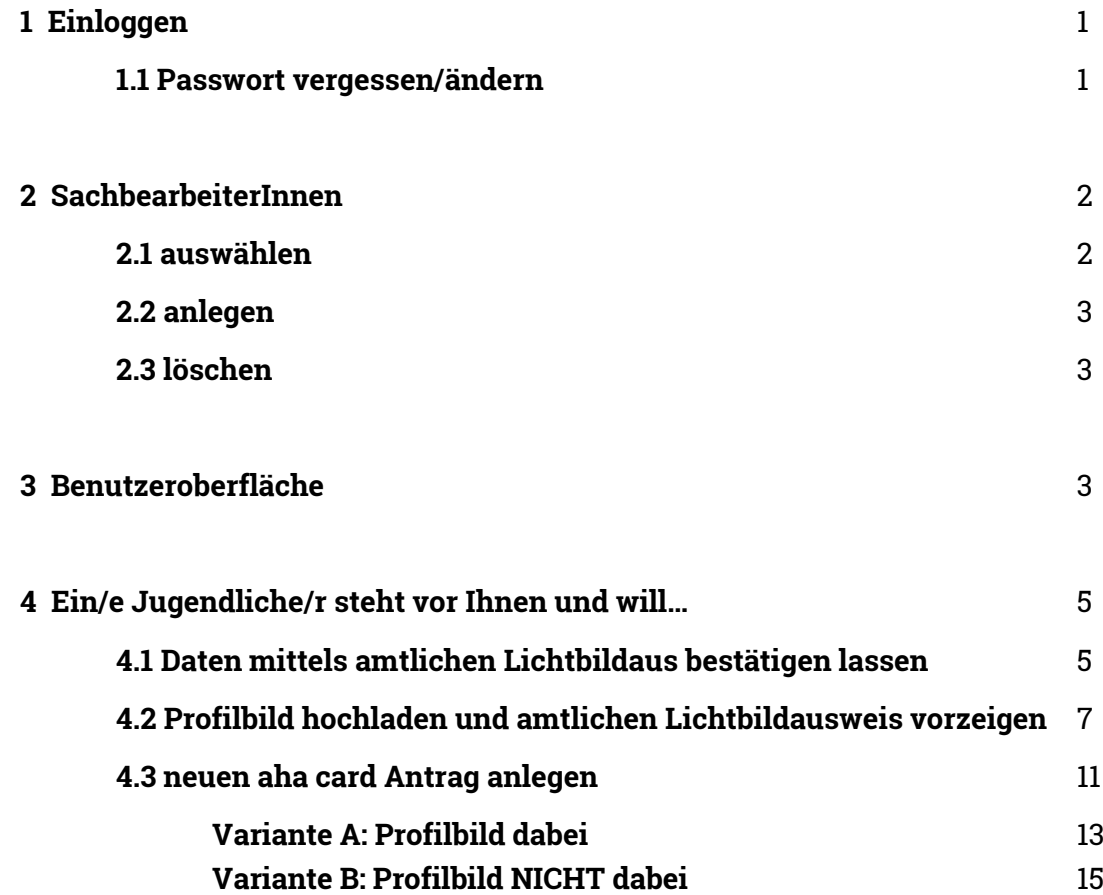

# **1 Einloggen**

Verwenden Sie als Browser Firefox oder Google Chrome.

Gehen Sie auf die aha Webseite [aha.or.at](http://www.aha.or.at/) und klicken Sie rechts oben auf "Login".

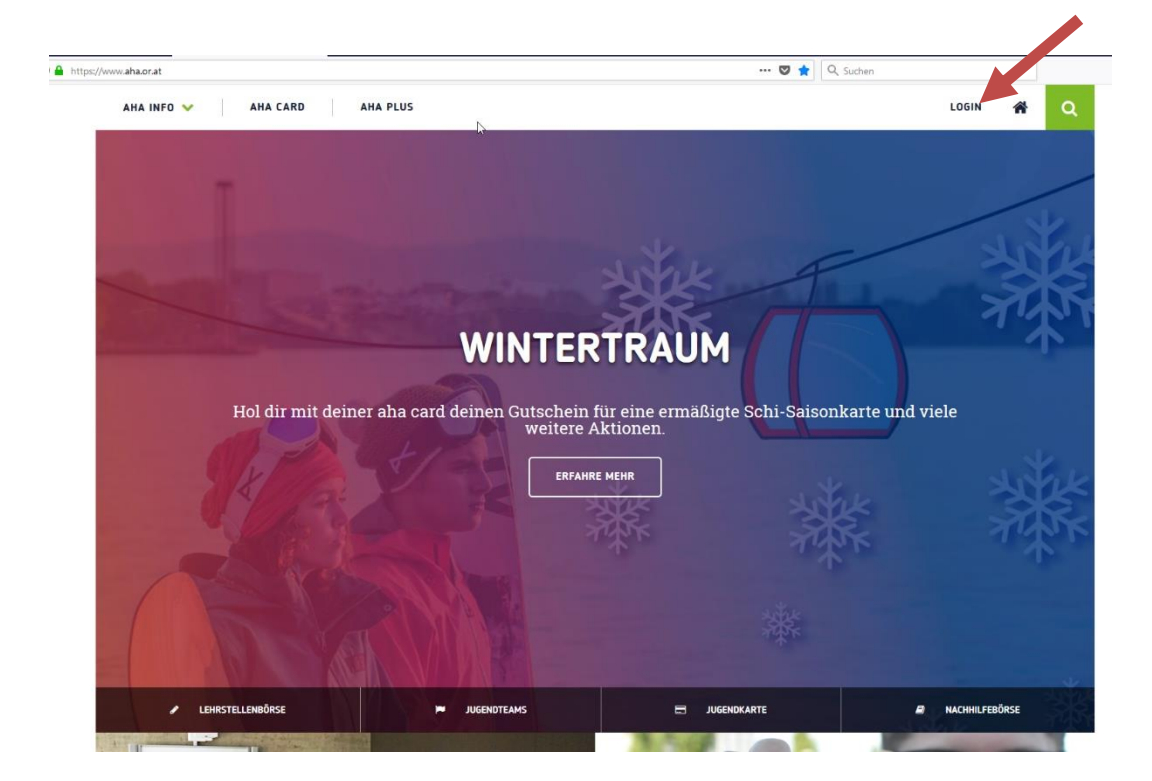

Geben Sie Ihren Benutzernamen und Ihr Passwort ein. Es sind die gleichen Zugangsdaten wie bisher.

### **1.1 Passwort vergessen/ändern**

Sollten Sie Ihr Passwort vergessen haben oder es ändern wollen, können Sie dies nun eigenständig neu anfordern/ändern. Klicken Sie dafür auf "Passwort vergessen".

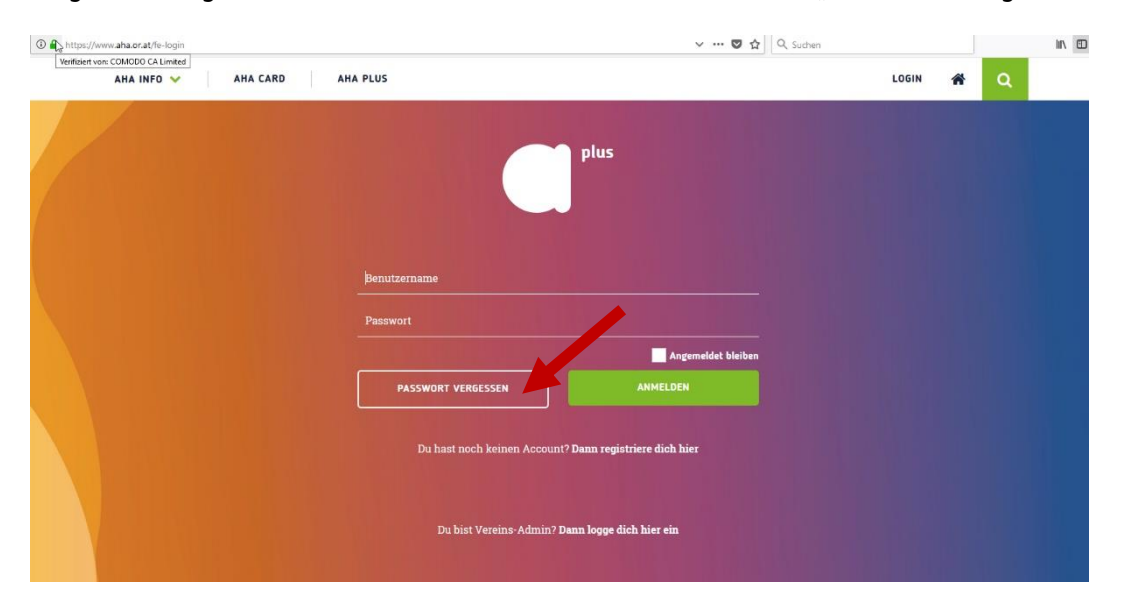

Geben Sie Ihren Benutzernamen ein.

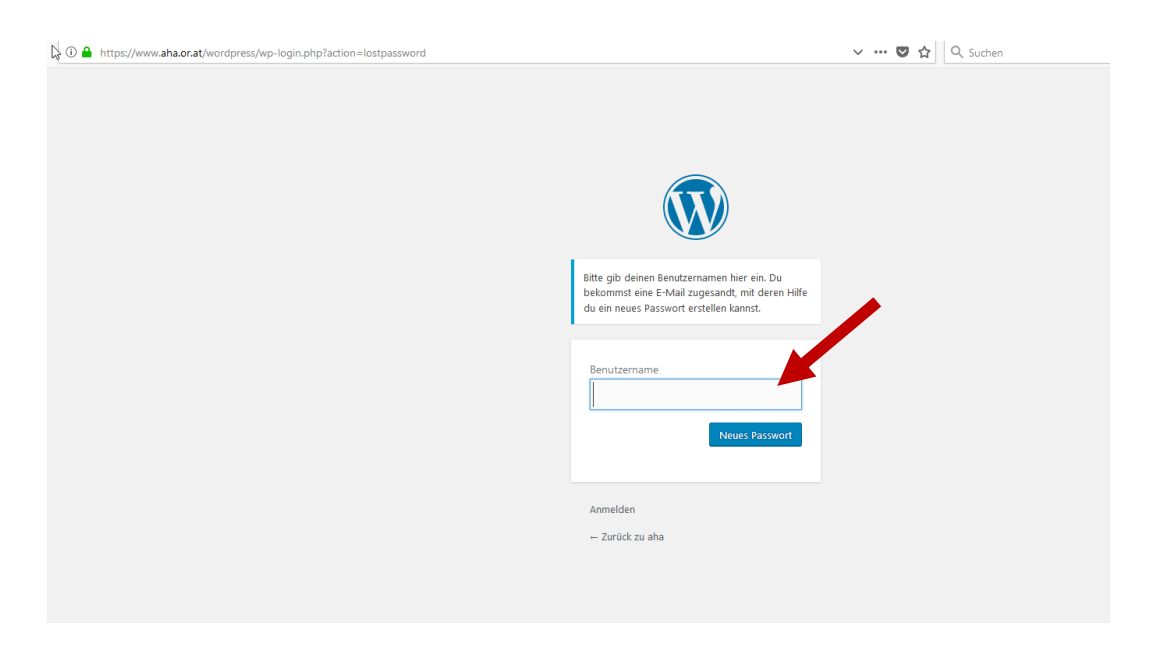

Sie bekommen eine E-Mail zugeschickt. In dieser E-Mail befindet sich ein Link. Klicken Sie auf diesen Link. Danach können Sie ein neues Passwort anlegen.

# **2 SachbearbeiterInnen auswählen/anlegen/löschen**

Nun sind Sie eingeloggt.

### **2.1 SachbearbeiterInnen auswählen**

Als Erstes müssen Sie hier Ihre/n SachbearbeiterIn auswählen.

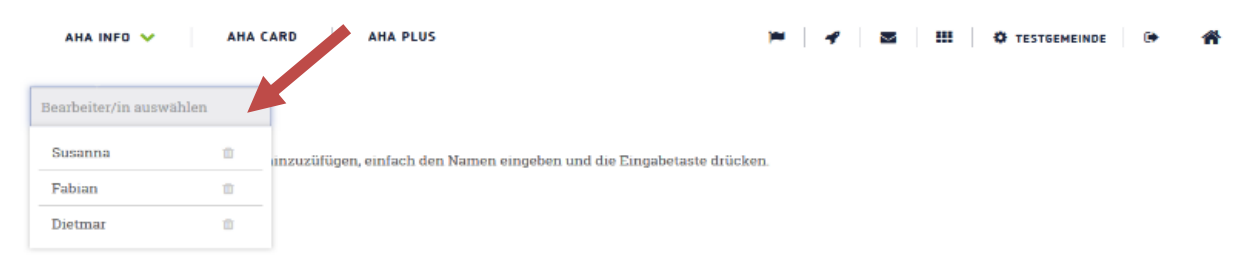

### **2.2. SachbearbeiterInnen anlegen**

Sie können neue SachbearbeiterInnen anlegen, indem Sie den Namen eintippen und auf "neu anlegen" klicken oder die Eingabetaste drücken.

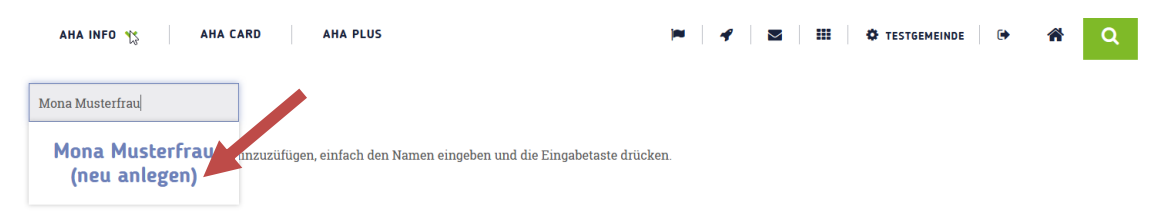

## **2.3. SachbearbeiterInnen löschen**

Sie können eine/n SachbearbeiterIn löschen, indem sie auf das Mülleimer-Symbol rechts neben dem Namen klicken.

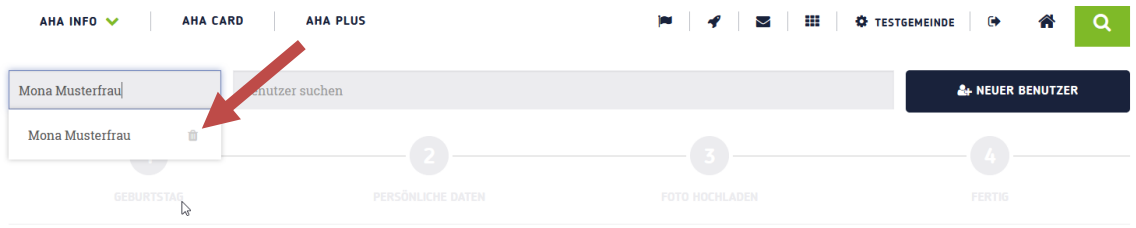

# **3 Benutzeroberfläche**

Haben Sie eine/n SachbearbeiterIn ausgewählt, kann diese/r die Anträge bearbeiten.

Nun können Sie entweder einen Antrag suchen (1) oder einen neuen aha card Antrag mit dem Button "neuer Benutzer" anlegen (2).

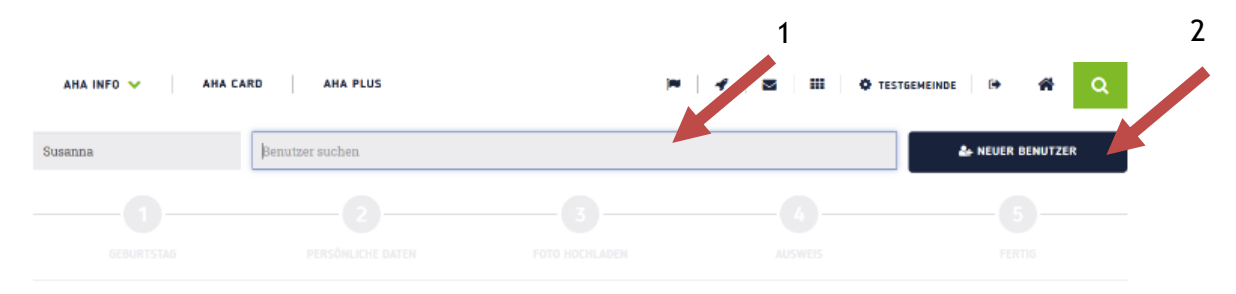

Suchen Sie eine/n BenutzerIn werden Ihnen folgende Felder angezeigt:

- Vor- und Nachname
- Benutzername
- Anmeldedatum
- Wohnort
- Alter
- Checkliste
- VVV
- abgeschlossen
- zuletzt geändert von
- SMS senden
- löschen

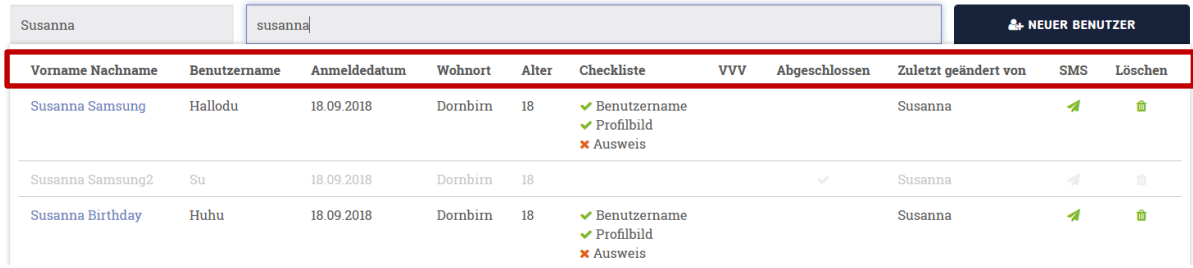

Sie sehen zudem grau (1) und blau (2) hinterlegte Anträge.

Die grau hinterlegten sind bereits vollständig abgeschlossen. Um diese müssen Sie sich nicht kümmern.

Bei den blauen wird Ihnen im Feld "Checkliste" durch ein rotes X angezeigt, was noch fehlt. Das grüne Häkchen bedeutet, dass diese Daten schon vorhanden sind.

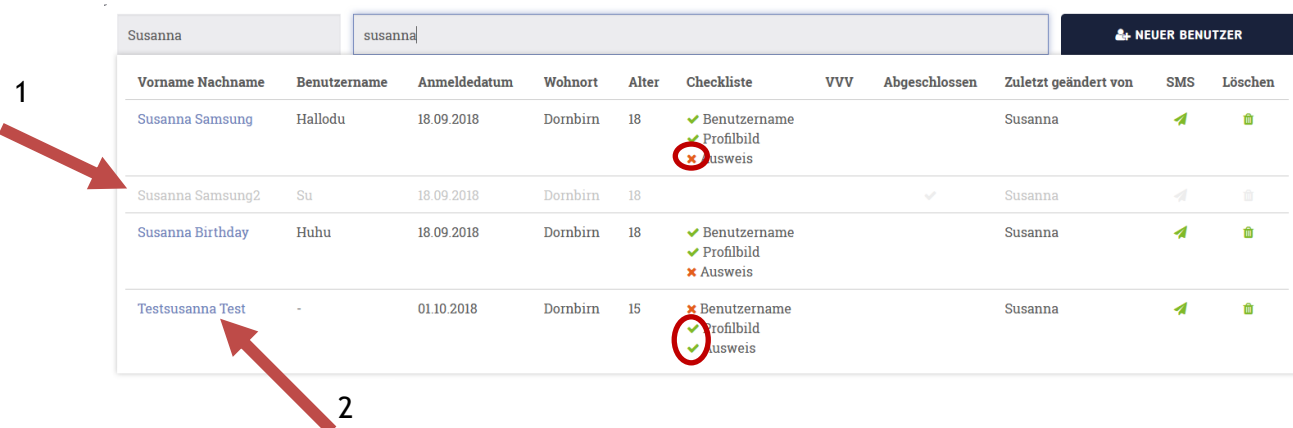

# **4 Ein/e Jugendliche/r steht vor Ihnen und will…**

### **4.1 Daten mittels amtlichen Lichtbildaus bestätigen lassen**

Geben Sie den Namen des/der Jugendlichen ins Suchfeld ein.

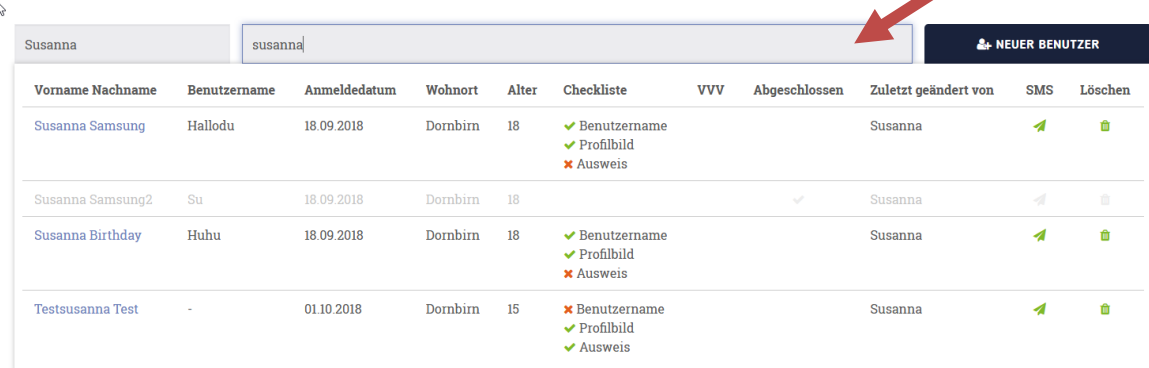

Durch das rote X vor dem Wort "Ausweis", können Sie erkennen, dass der amtliche Lichtbildausweis noch nicht vorgelegt wurde. Klicken Sie auf den Namen des/der Jugendlichen.

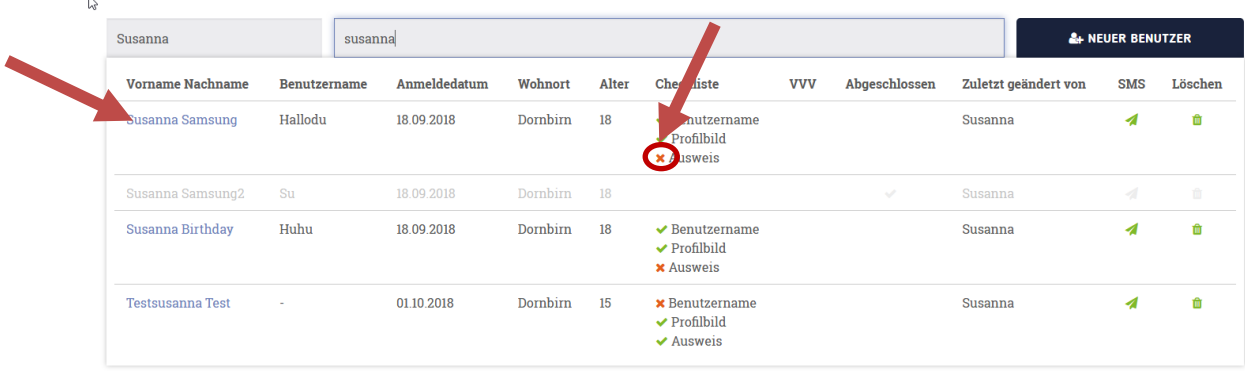

Rechts wird Ihnen nun das Profilbild und links Vor- und Nachname sowie Geburtsdatum angezeigt.

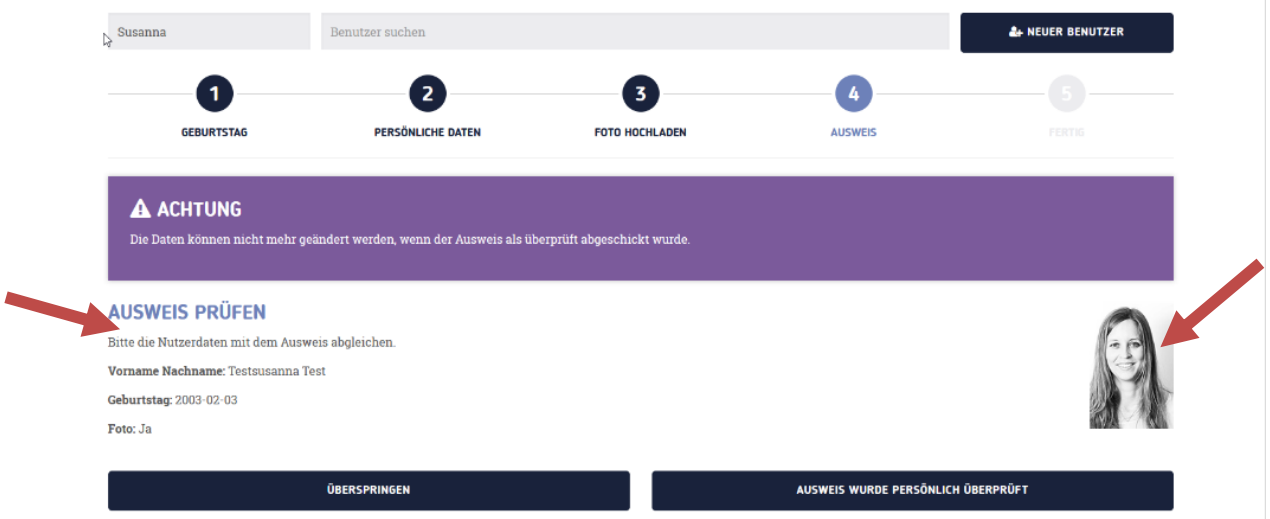

Gleichen Sie diese Daten mit den Daten auf dem amtlichen Lichtbildausweis (Pass, Personalausweis, Führerschein) ab und bestätigen Sie die Daten, indem Sie auf "Ausweis wurde persönlich überprüft" klicken.

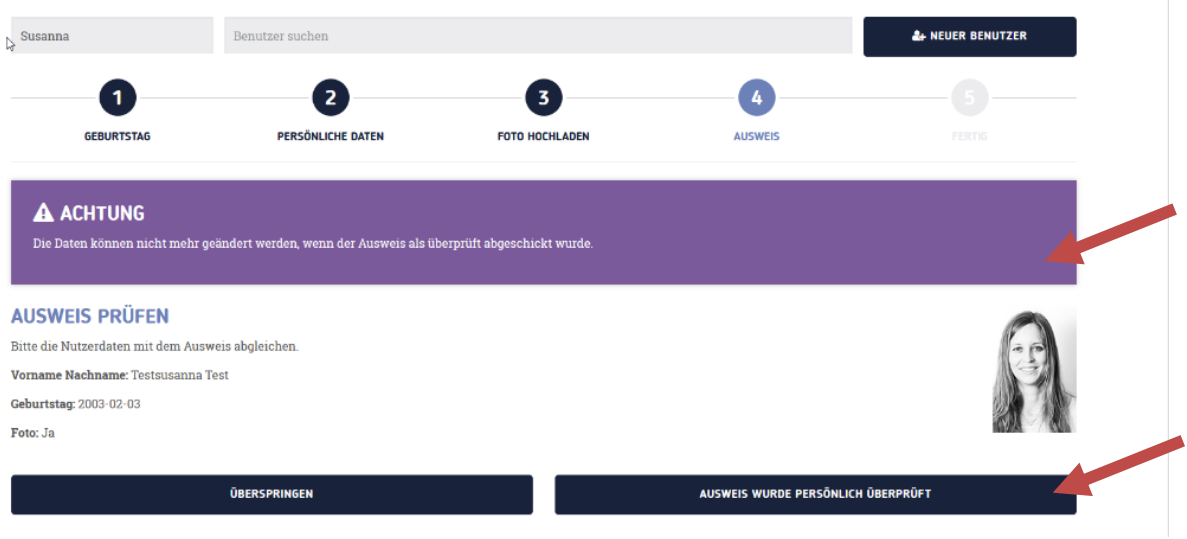

**Wichtig**: Die Daten können nicht mehr geändert werden, sobald sie mit Klick auf "Ausweis wurde persönlich überprüft" bestätigt wurden. Dies zeigt Ihnen der violette Hinweisbalken an.

Der Antrag wurde vollständig ausgefüllt und an das aha geschickt.

Mit Klick auf "Zur Startseite" links unten, kehren Sie zur leeren Benutzeroberfläche zurück.

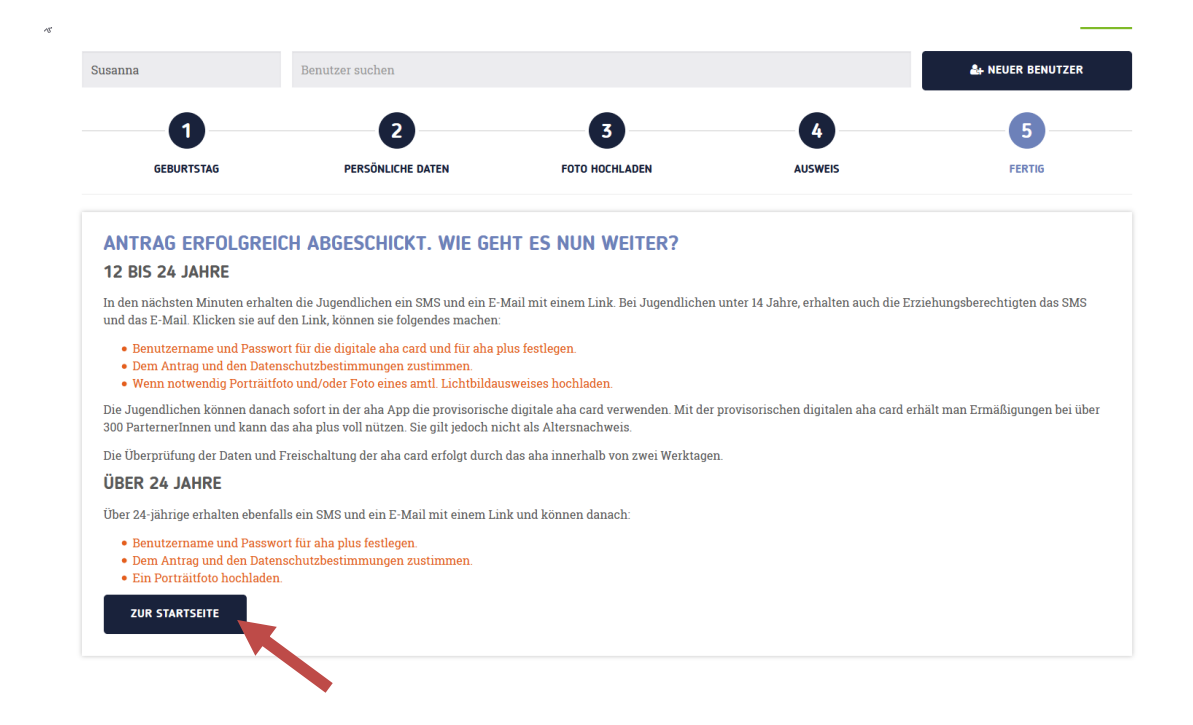

# **4.2 Profilbild hochladen und amtlichen Lichtbildausweis vorzeigen**

Geben Sie den Namen des/der Jugendlichen im Suchfeld ein.

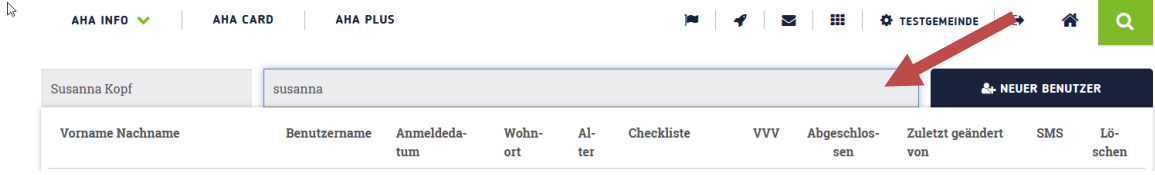

Durch das rote X vor den Worten "Profilbild" und "Ausweis", können Sie erkennen, dass noch kein Profilbild hochgeladen wurde. Außerdem wurde der amtliche Lichtbildausweis noch nicht vorgelegt.

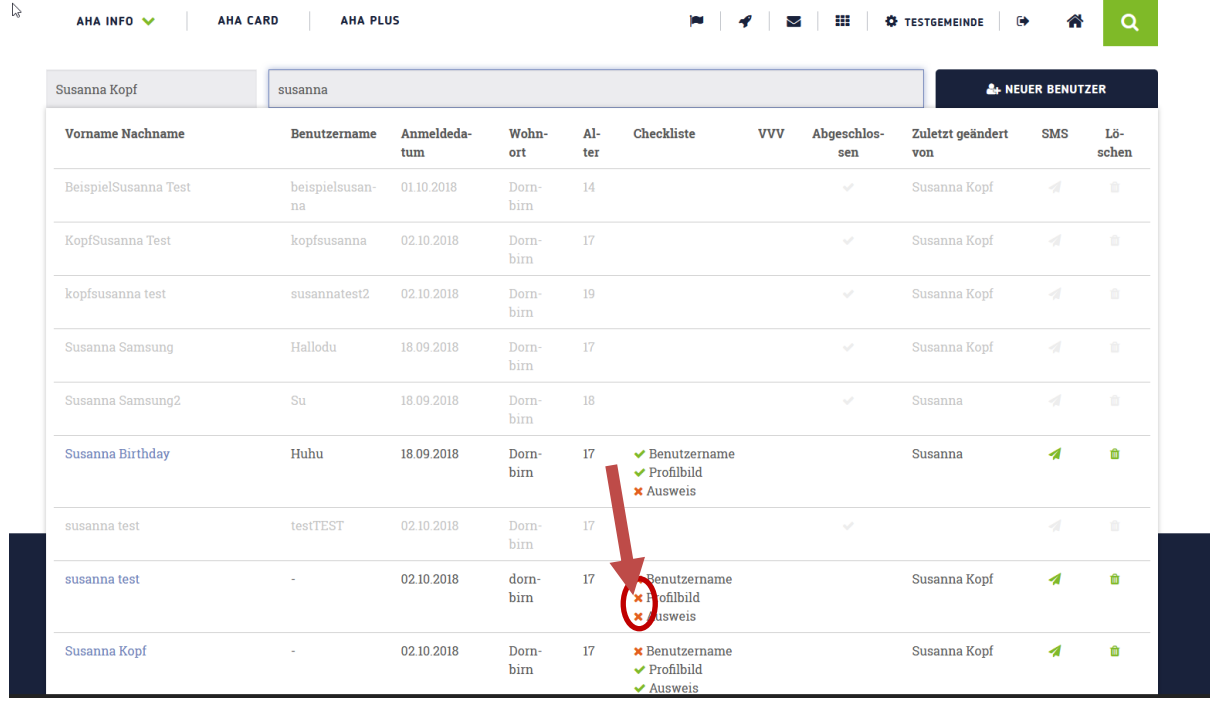

# Klicken Sie auf den Namen des/der Jugendlichen.

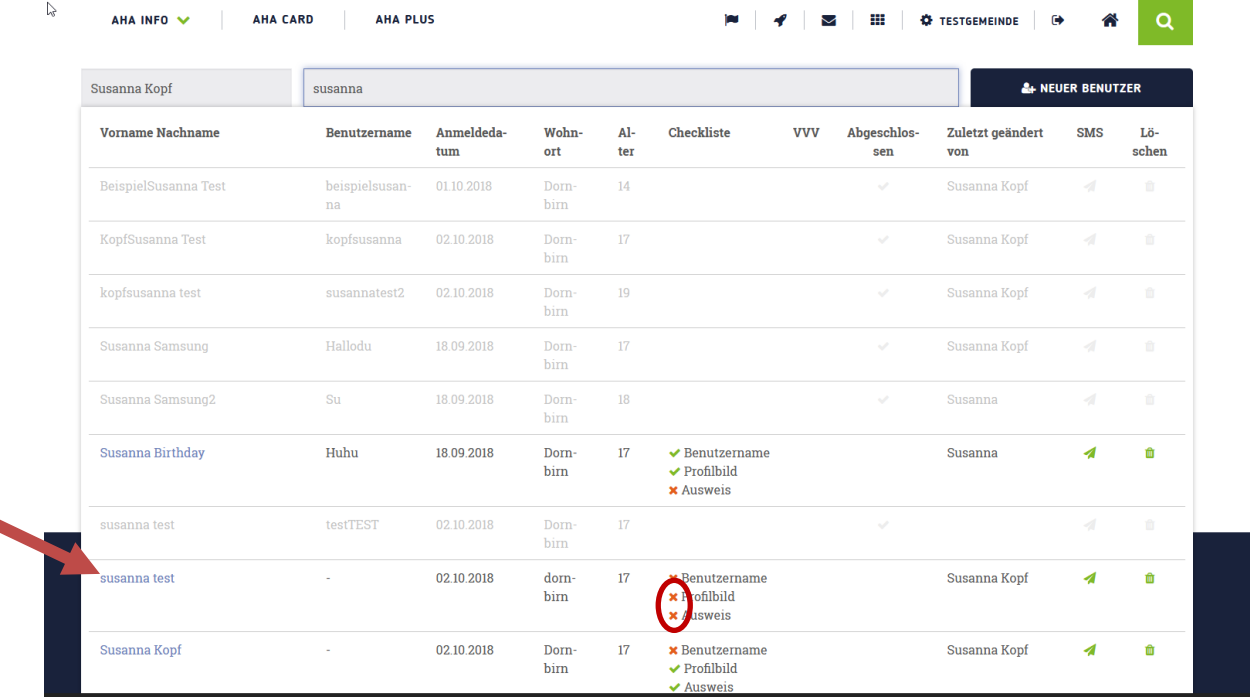

Klicken Sie nun auf den grau hinterlegten Kreis "Foto hochladen" und laden Sie das Profilbild hoch.

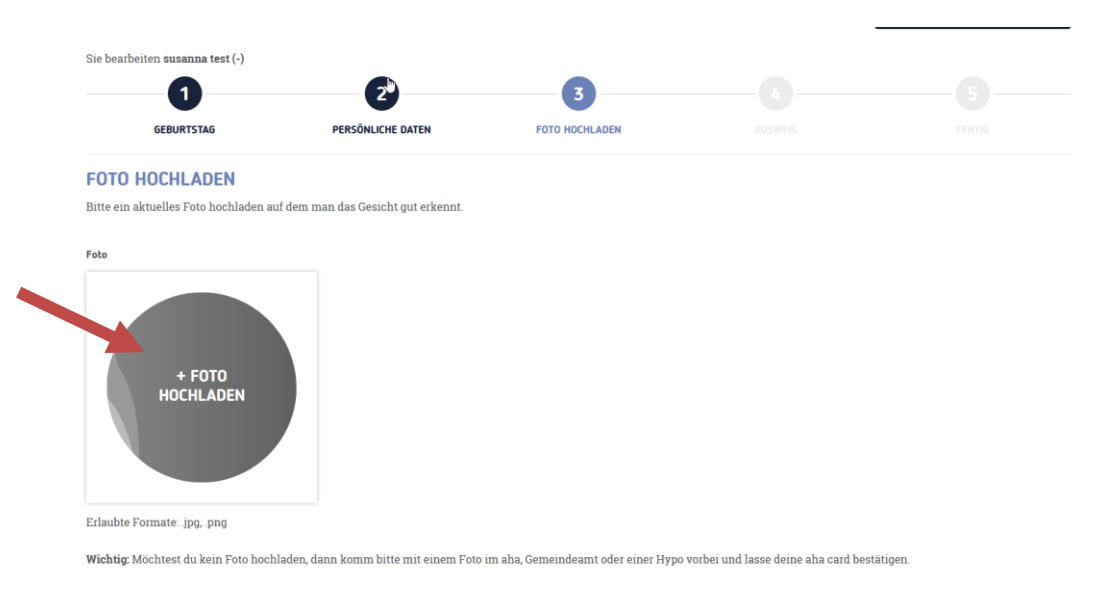

Klicken Sie anschließend auf "weiter".

Im nächsten Schritt können Sie die Daten mit einem amtlichen Lichtbildausweis des/der Jugendlichen abgleichen.

Rechts wird Ihnen nun das Profilbild und links Vor- und Nachname sowie Geburtsdatum angezeigt.

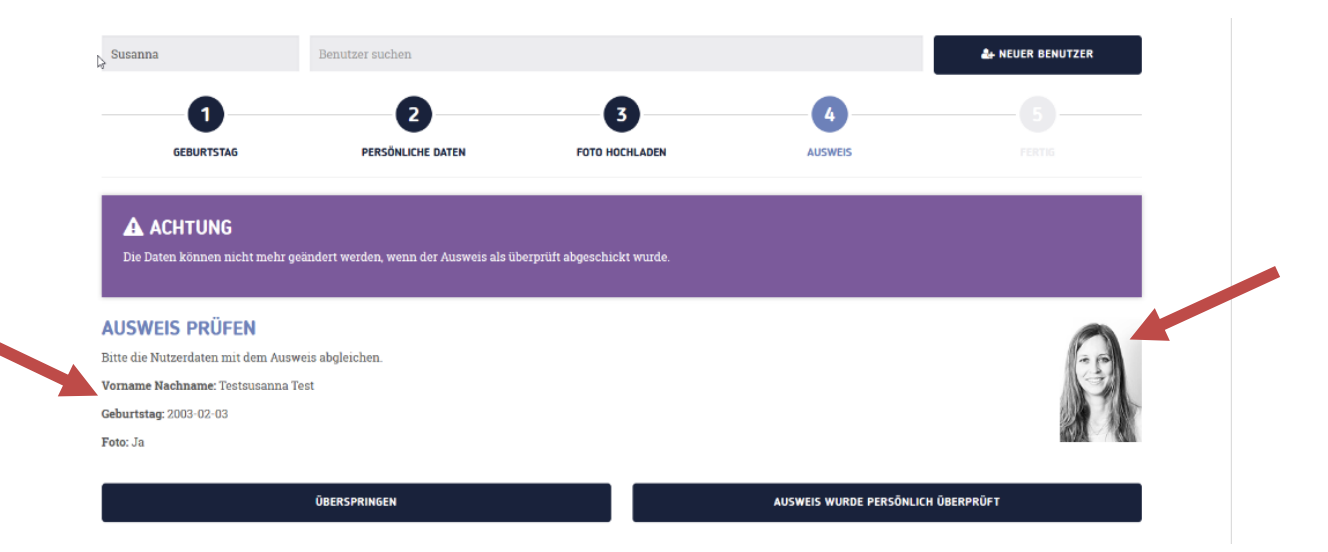

Gleichen Sie diese Daten mit den Daten auf dem amtlichen Lichtbildausweis (Pass, Personalausweis, Führerschein) ab und bestätigen Sie die Daten, indem Sie auf "Ausweis wurde persönlich überprüft" klicken.

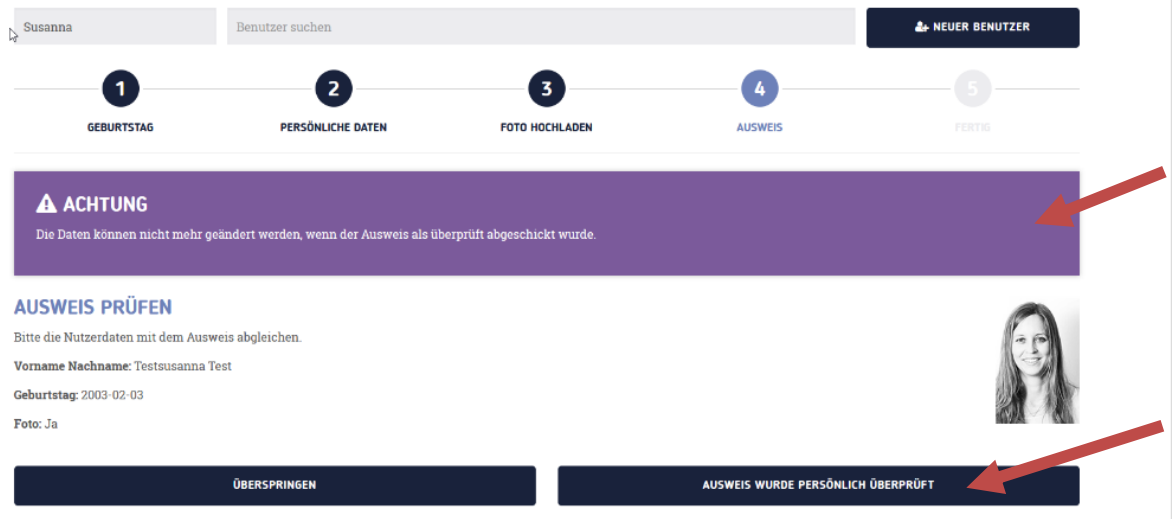

**Wichtig**: Die Daten können nicht mehr geändert werden, sobald sie mit Klick auf "Ausweis wurde persönlich überprüft" bestätigt wurden. Dies zeigt Ihnen der violette Hinweisbalken an.

Der Antrag wurde vollständig ausgefüllt und an das aha geschickt.

Mit Klick auf "Zur Startseite" links unten, kehren Sie zur leeren Benutzeroberfläche zurück.

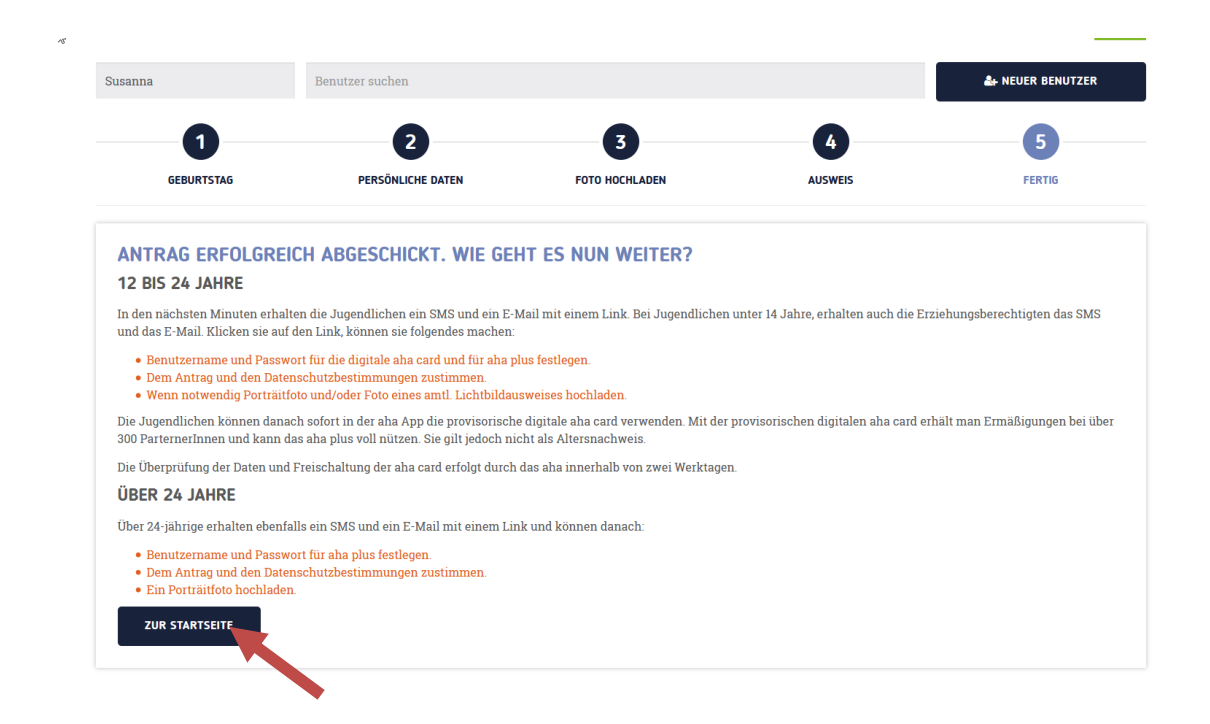

#### **4.3 neuen aha card Antrag anlegen**

Sie können natürlich auch neue Jugendliche anlegen. Klicken Sie dafür rechts oben auf "neuer Benutzer", um Jugendliche zu registrieren.

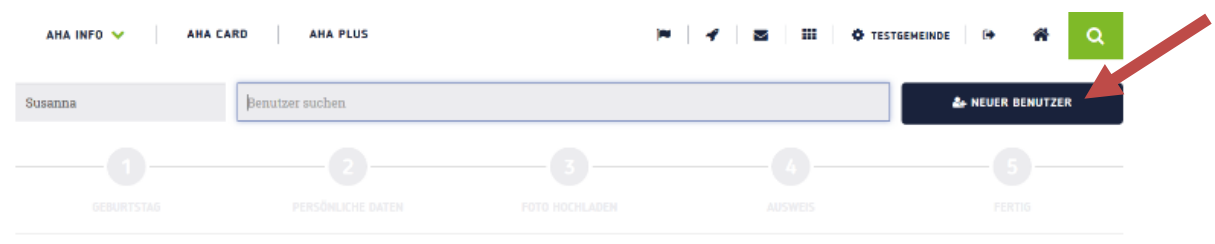

Geben Sie zuerst das Geburtsdatum ein. Klicken Sie anschließend auf "weiter".

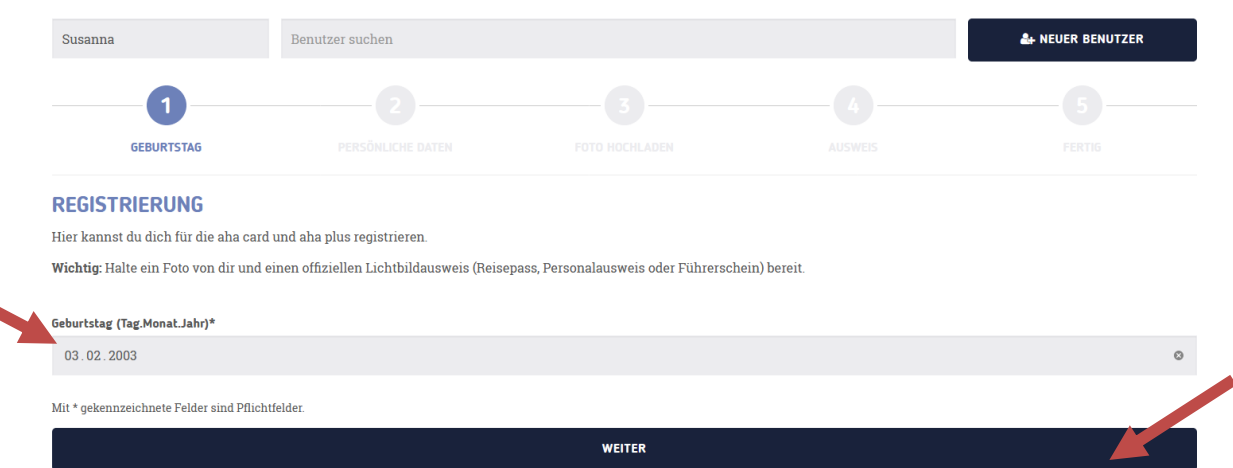

Geben Sie dann die persönlichen Daten der/des Jugendlichen ein.

Hier können Sie zudem auswählen, ob der/die Jugendliche den aha Newsletter bekommen möchte. Wählen Sie dann noch, ob die klassische aha card oder mit den Vorteilen Landjugend oder Lehrlingskarte gewünscht wird.

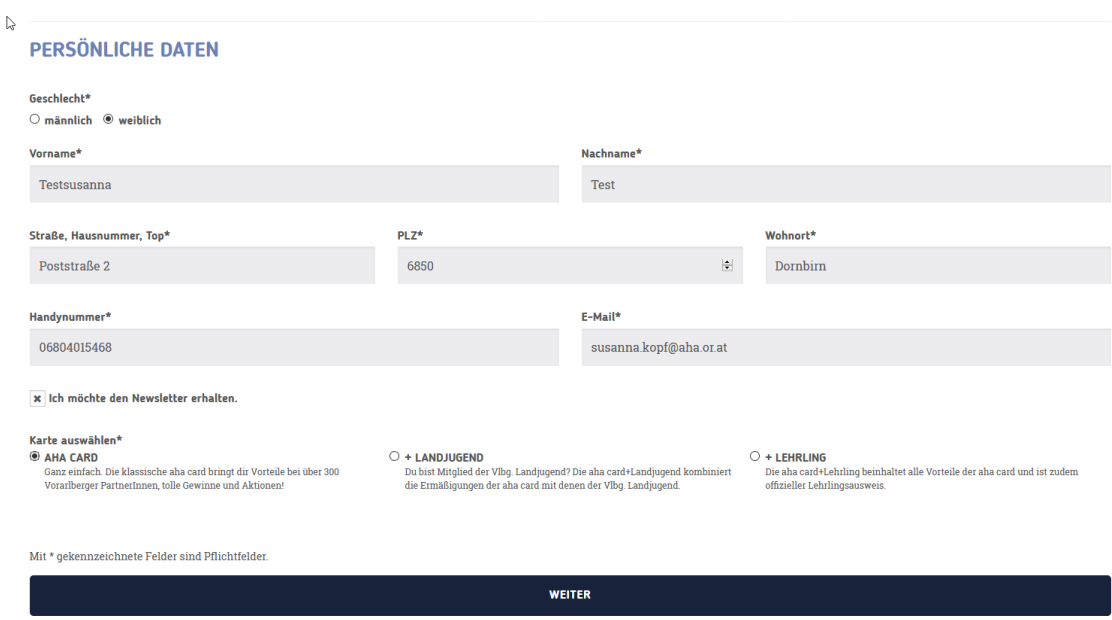

Klicken Sie anschließend auf "weiter".

**Ein Hinweis**: Ist der/die Jugendliche **unter 14 Jahre** alt, werden im nächsten Schritt aus rechtlichen Gründen auch die Daten eines/einer Erziehungsberechtigen abgefragt.

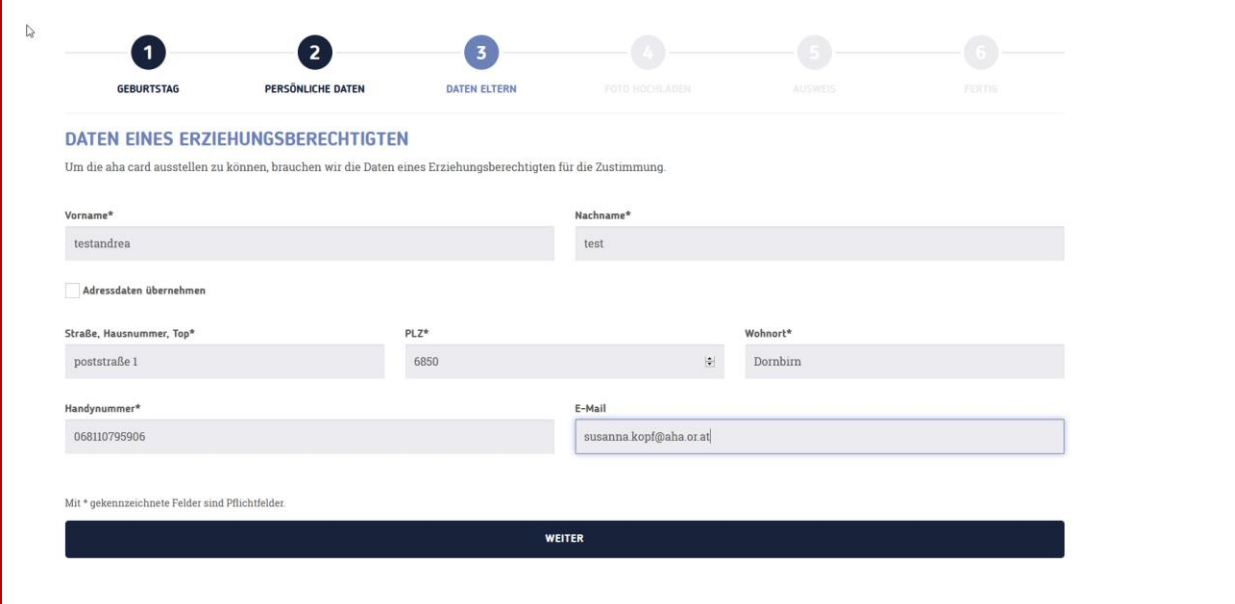

Der/die angegebene Erziehungsberechtige erhält ein SMS und eine E-Mail mit einem Link. Unter diesem Link stimmen die Erziehungsberechtigten den angegebenen Daten zu und geben dadurch ihre Zustimmung zur Antragsstellung.

Im nächsten Schritt können Sie das Profilbild hochladen. Klicken Sie dafür auf den grauen Kreis "Foto hochladen" (1).

Ist das Foto hochgeladen, klicken Sie auf "weiter".

Sollte der/die Jugendliche kein Profilbild dabeihaben, kann dieser Schritt auch übersprungen werden.

Klicken Sie dafür auf "überspringen" (2).

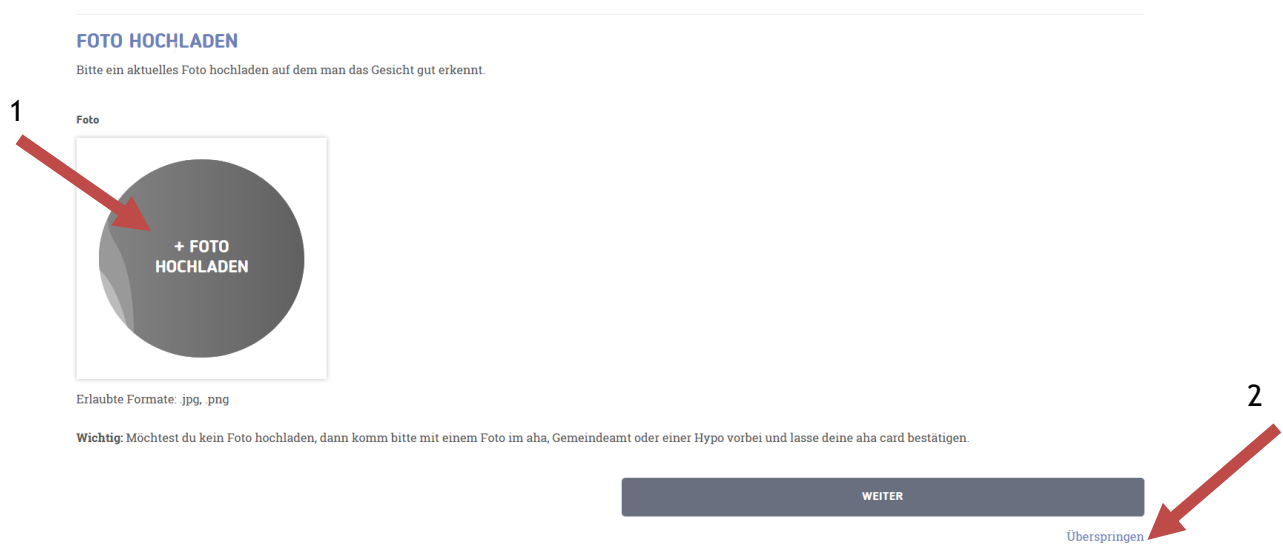

Nun gibt es zwei Varianten.

### **4.4.1 Variante A**

Der/die Jugendliche hat ein Profilbild dabei und dieses wurde von Ihnen hochgeladen.

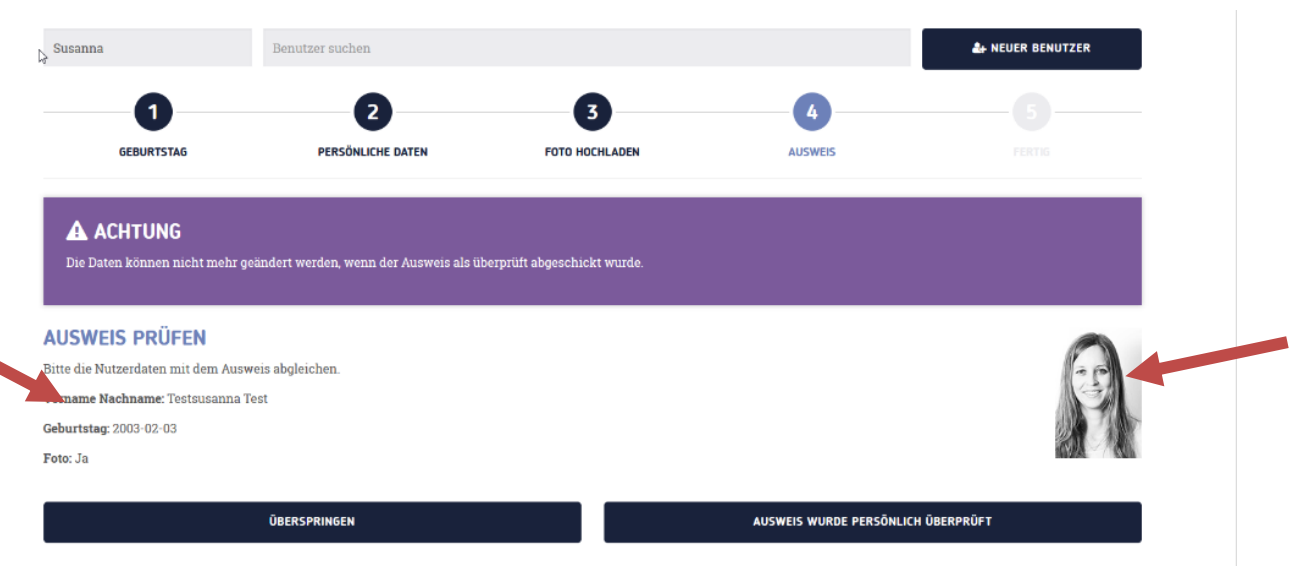

Sie können nun die Daten des/der Jugendlichen mit einem amtlichen Lichtbildausweis abgleichen.

Sie sehen links Vor- und Nachname sowie das Geburtsdatum. Rechts wird Ihnen das Profilfoto angezeigt. Bestätigen Sie die Daten mit Klick auf "Ausweis wurde persönlich überprüft".

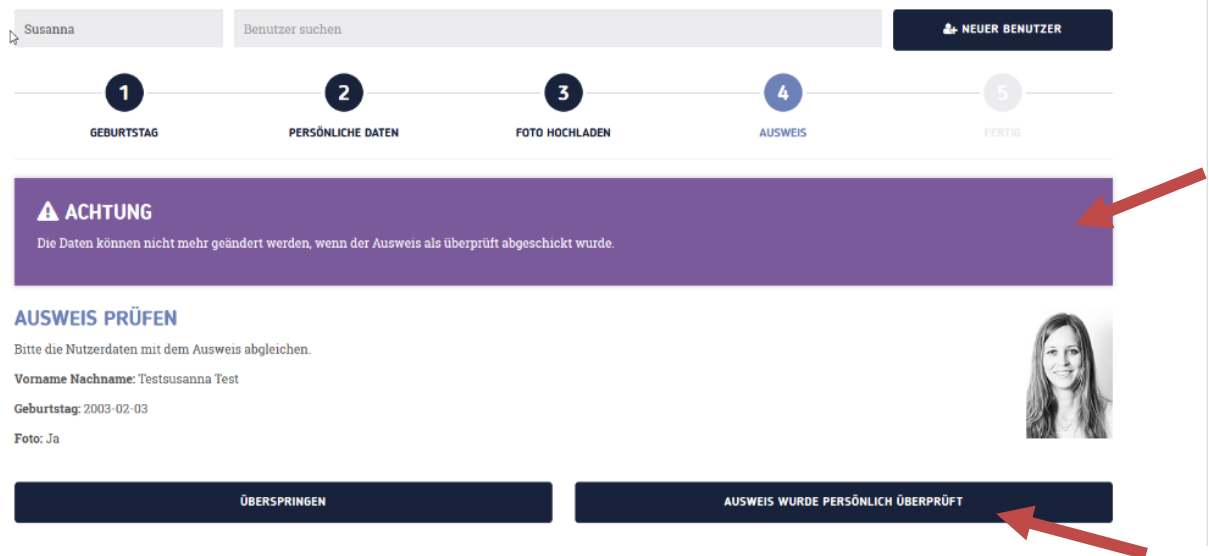

**Wichtig**: Die Daten können nicht mehr geändert werden, sobald sie mit Klick auf "Ausweis wurde persönlich überprüft" bestätigt wurden. Dies zeigt Ihnen der violette Hinweisbalken an.

Der Antrag wurde vollständig ausgefüllt und an das aha geschickt.

Die Jugendlichen erhalten ein SMS und eine E-Mail mit einem Link. Unter diesem Link können die Jugendlichen Benutzernamen und Passwort festlegen sowie den datenschutzrechtlichen Bestimmungen zustimmen.

Mit Klick auf "Zur Startseite" links unten, kehren Sie zur leeren Benutzeroberfläche zurück.

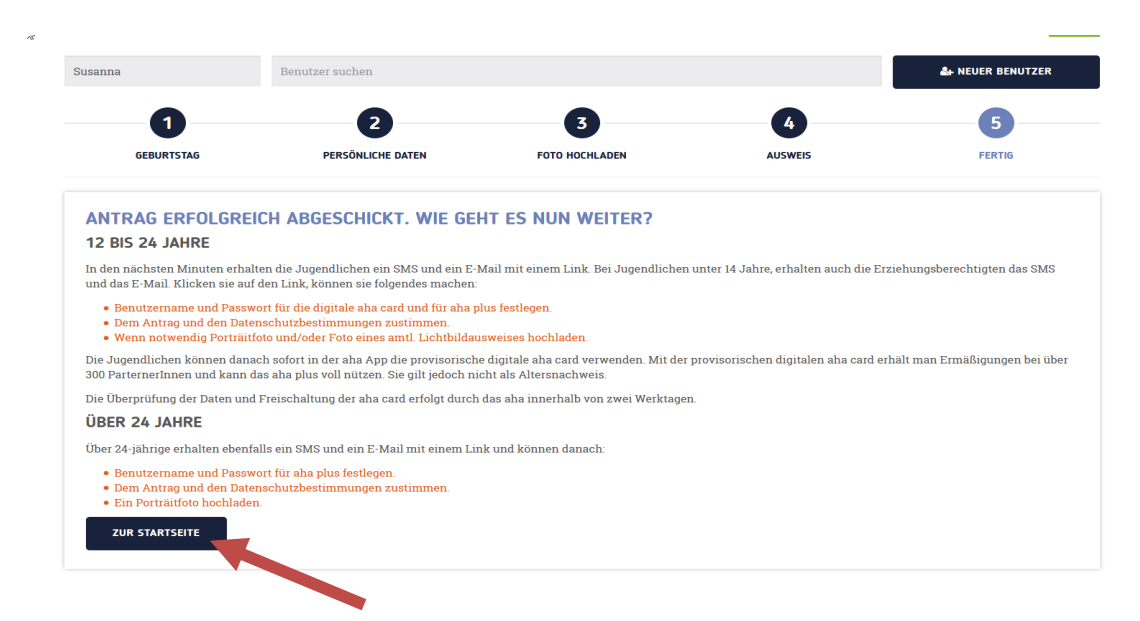

#### **4.4.2 Variante B**

Der/die Jugendliche hat **KEIN** Profilbild dabei.

Da **kein Profilbild** vorhanden ist, können Sie diesen Schritt nicht vervollständigen und überspringen ihn einfach.

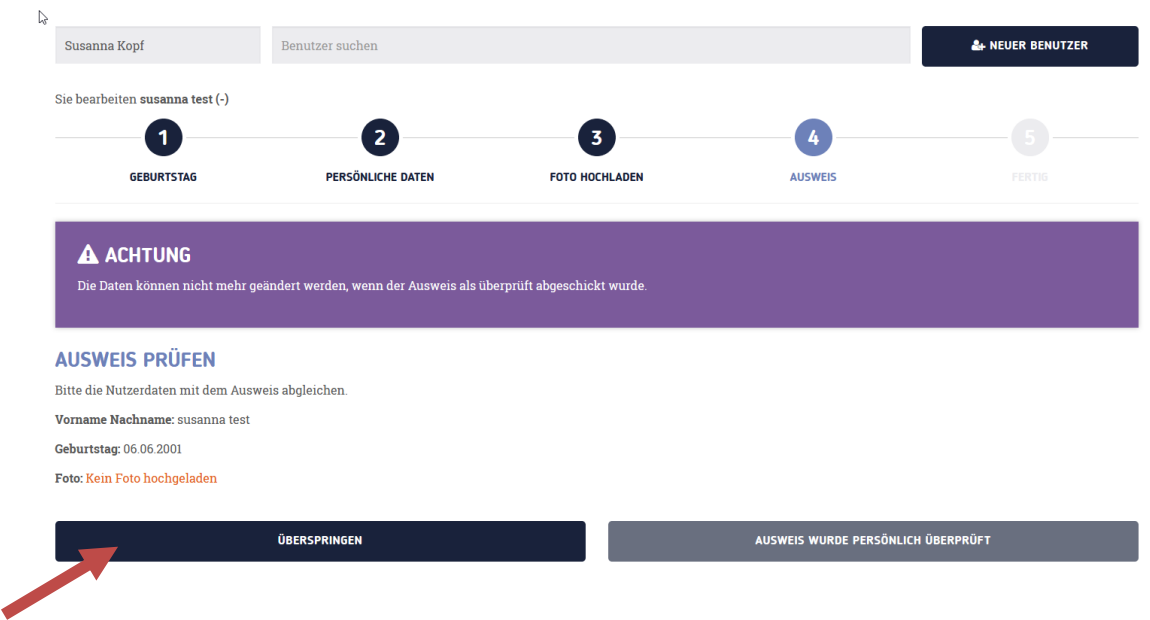

Die Jugendlichen erhalten ein SMS und eine E-Mail mit einem Link. Unter diesem Link können die Jugendlichen Foto und Pass hochladen sowie Benutzernamen und Passwort festlegen und den datenschutzrechtlichen Informationen zustimmen.

Mit Klick auf "Zur Startseite" links unten, kehren Sie zur leeren Benutzeroberfläche zurück.

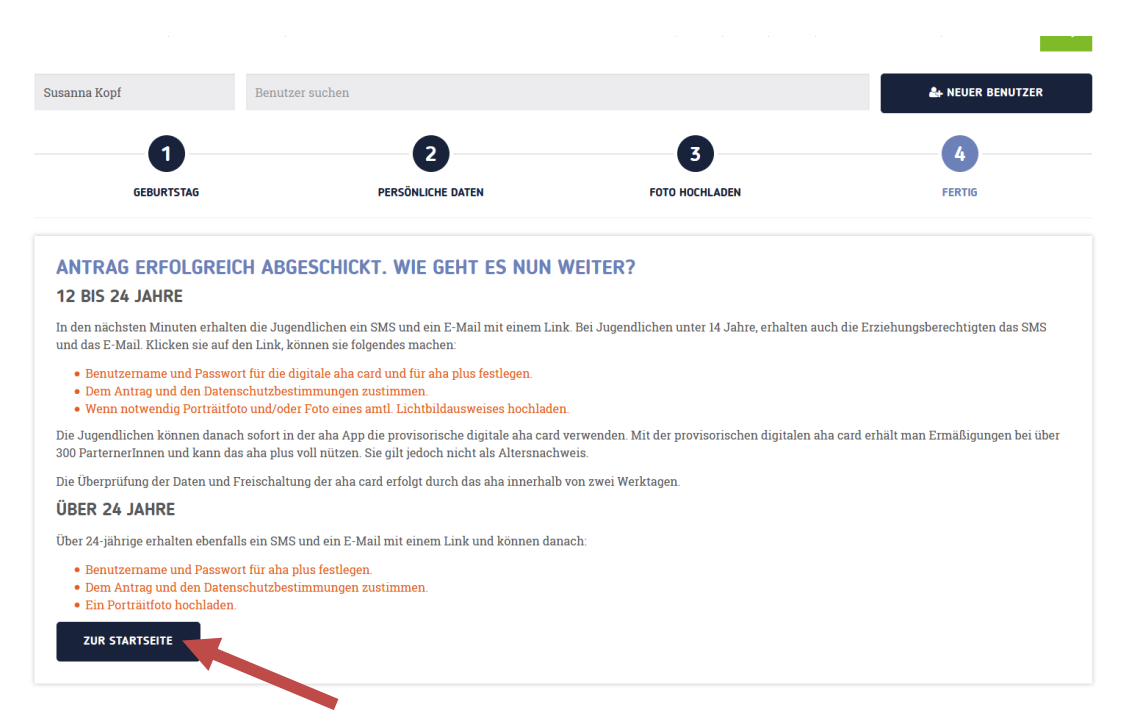